## 校庫下載表件操作方式

(一) 進入校務資料庫,網址:

I

<https://sys.hedb.moe.edu.tw/Entry.aspx>

(二) 選擇要下載的期數(102年期至105年期校庫已開放查詢)

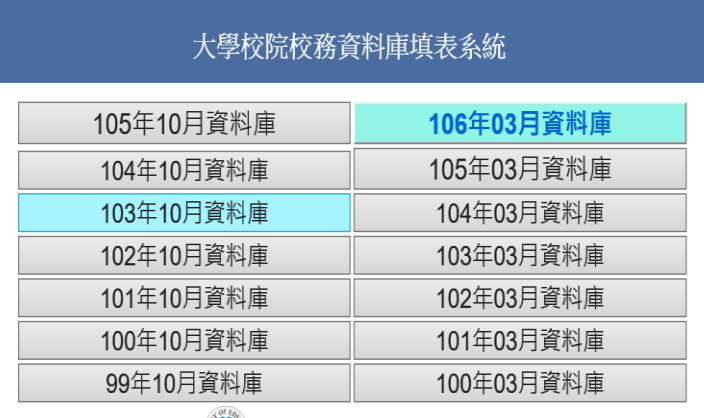

(c) 教育部大學校院校務資料庫

(三)登入公用帳號:ntsu\_secretary02 , 密碼:Aa111222

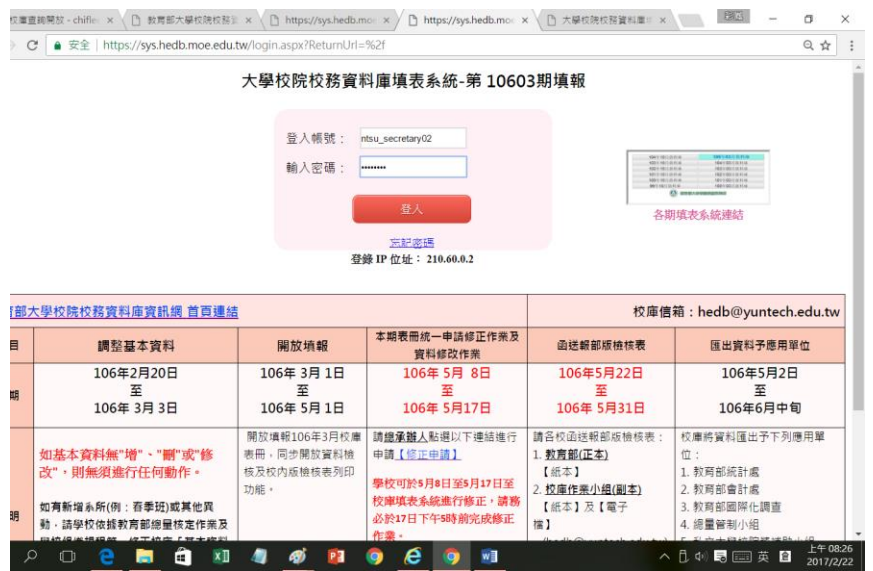

## (四)點選【表冊列印】,選擇要下載表件即可下載資料。

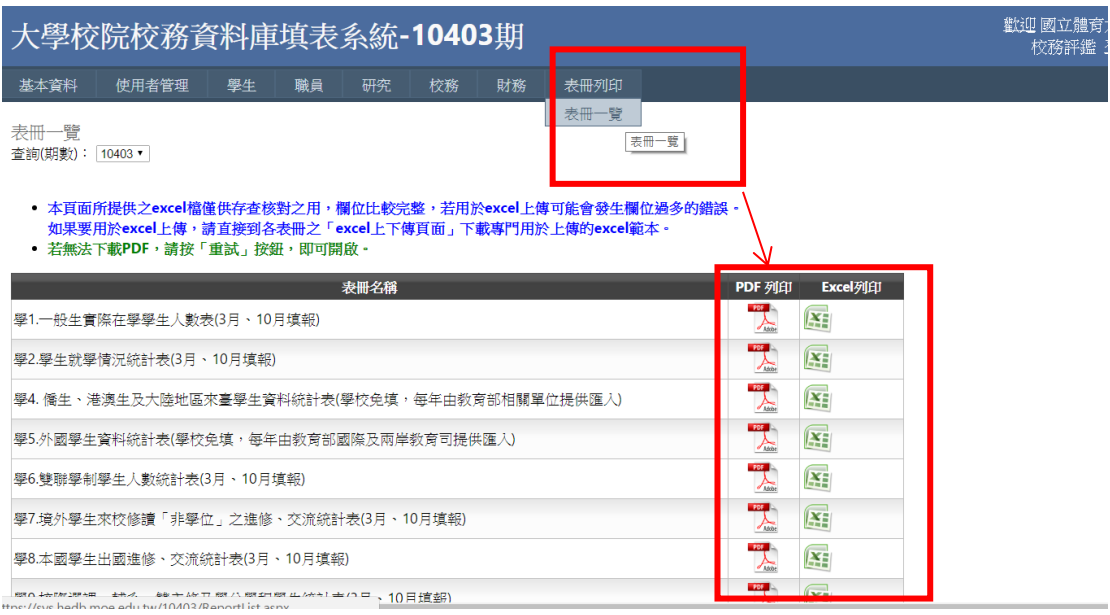